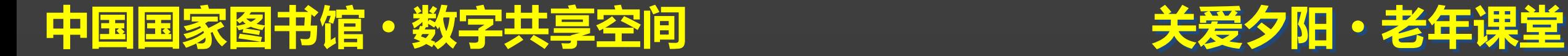

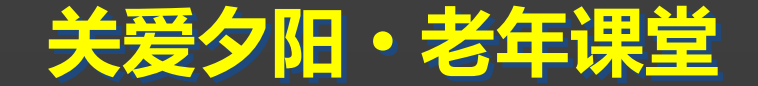

# 电脑QQ提高篇 沟通零距离系列之 主讲人:李扉

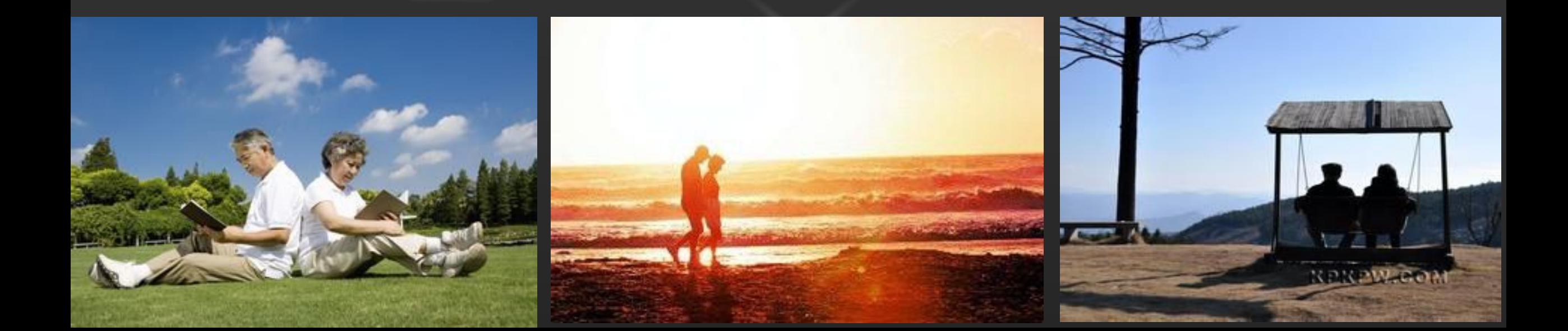

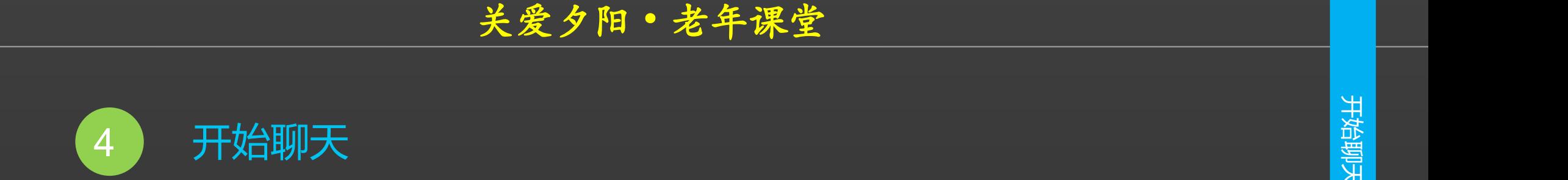

### **添加QQ好友后,就可以开始聊天 了,具体操作如下。**

**第1步:选择聊天对象** 在QQ面板的好友列表中,双击要

**进行聊天的好友头像。**

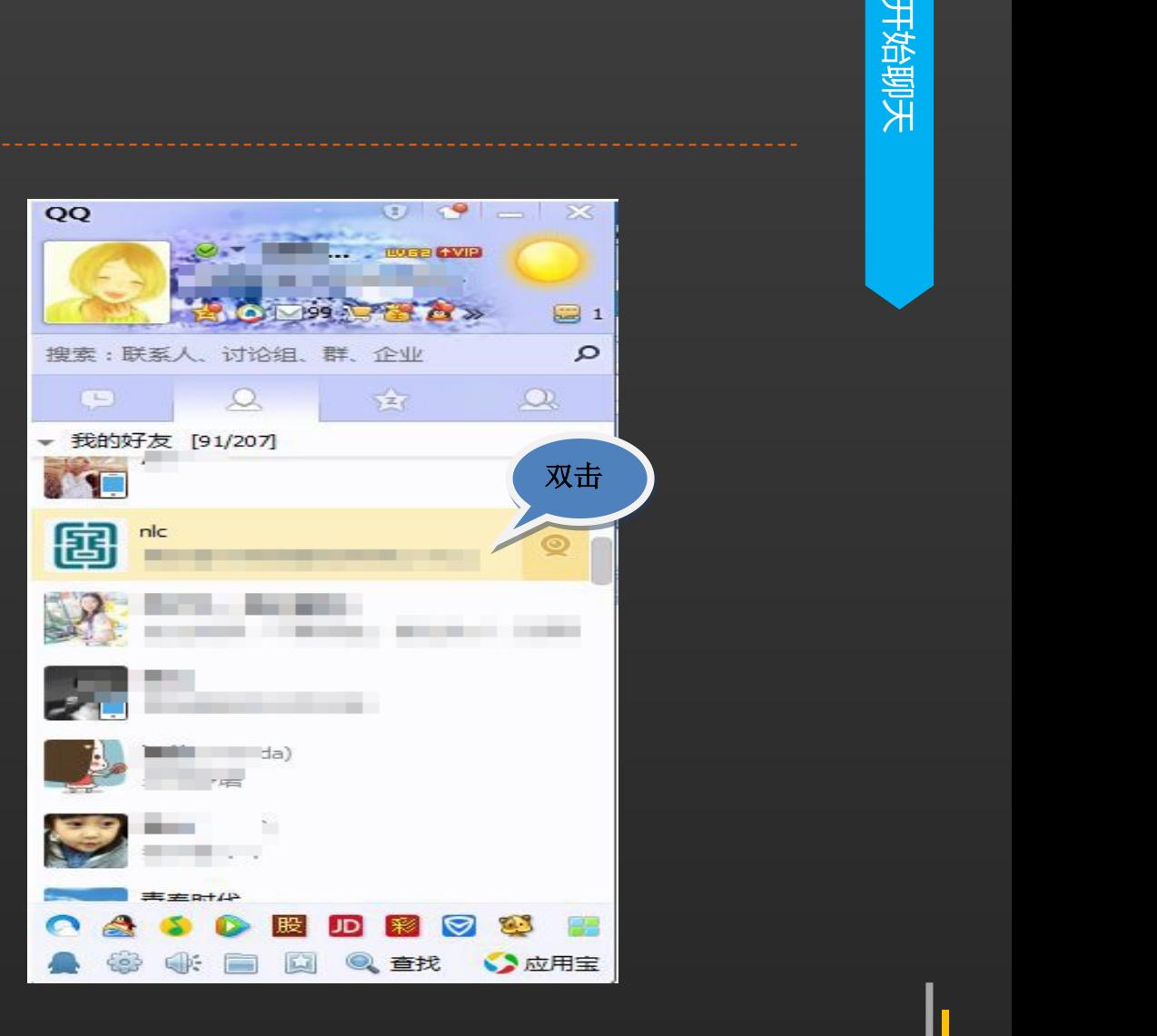

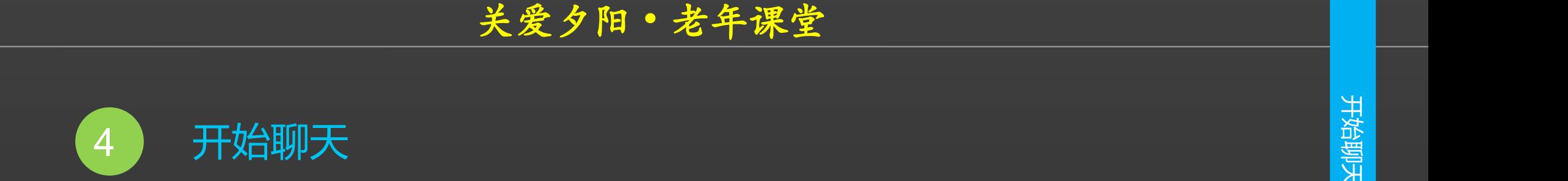

**第2步:发送聊天信息**

**弹出聊天窗口,在下方的文本框 中输入要发送的消息。**

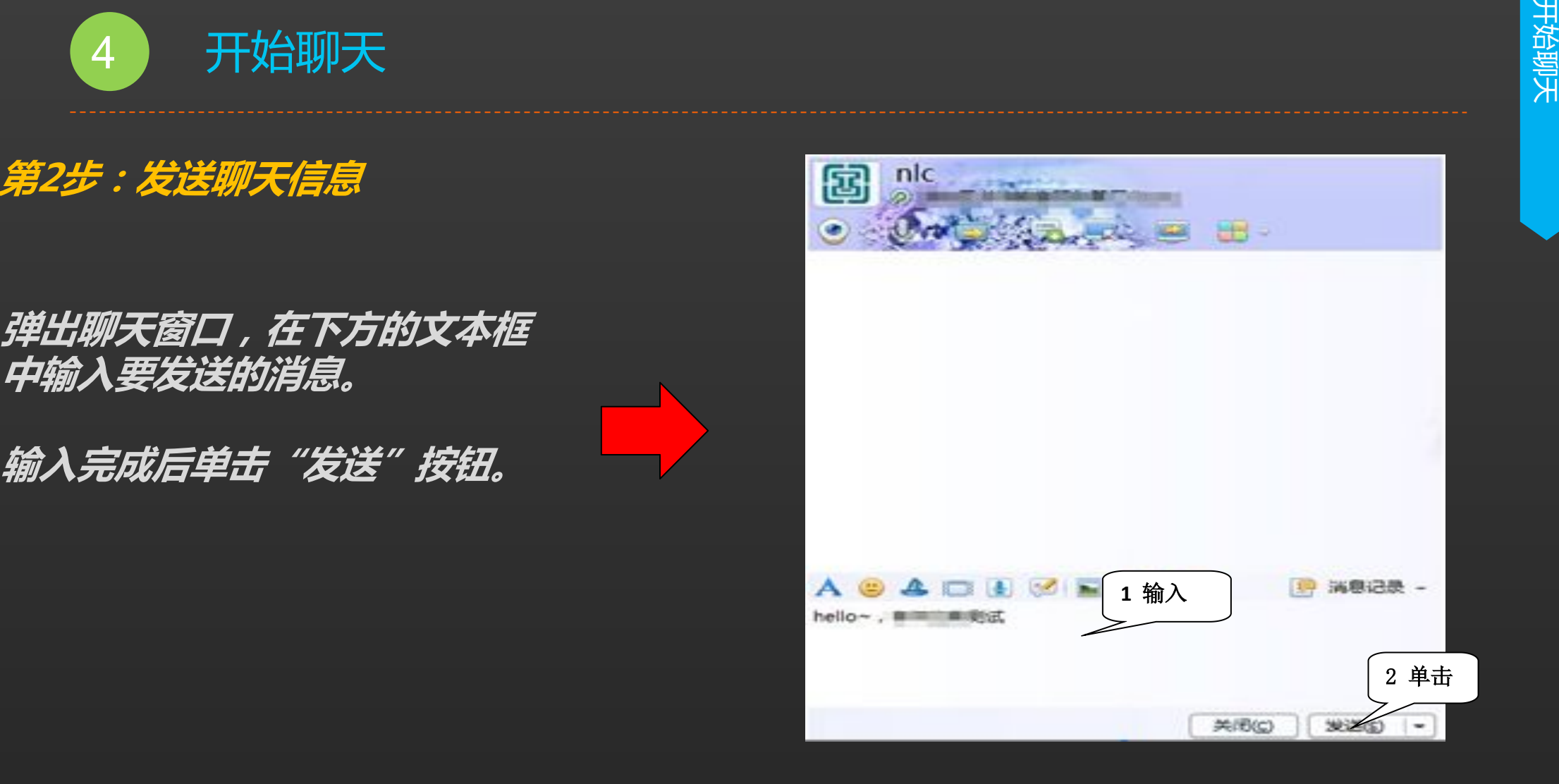

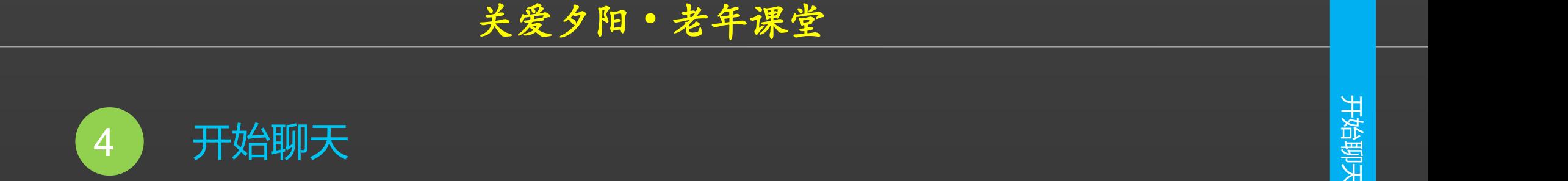

**第3步:显示聊天内容** ( ) ( ) ( ) ( ) 图 nig

以便随时查看,发送完成后可关 闭窗口或在当前窗口中等待对方

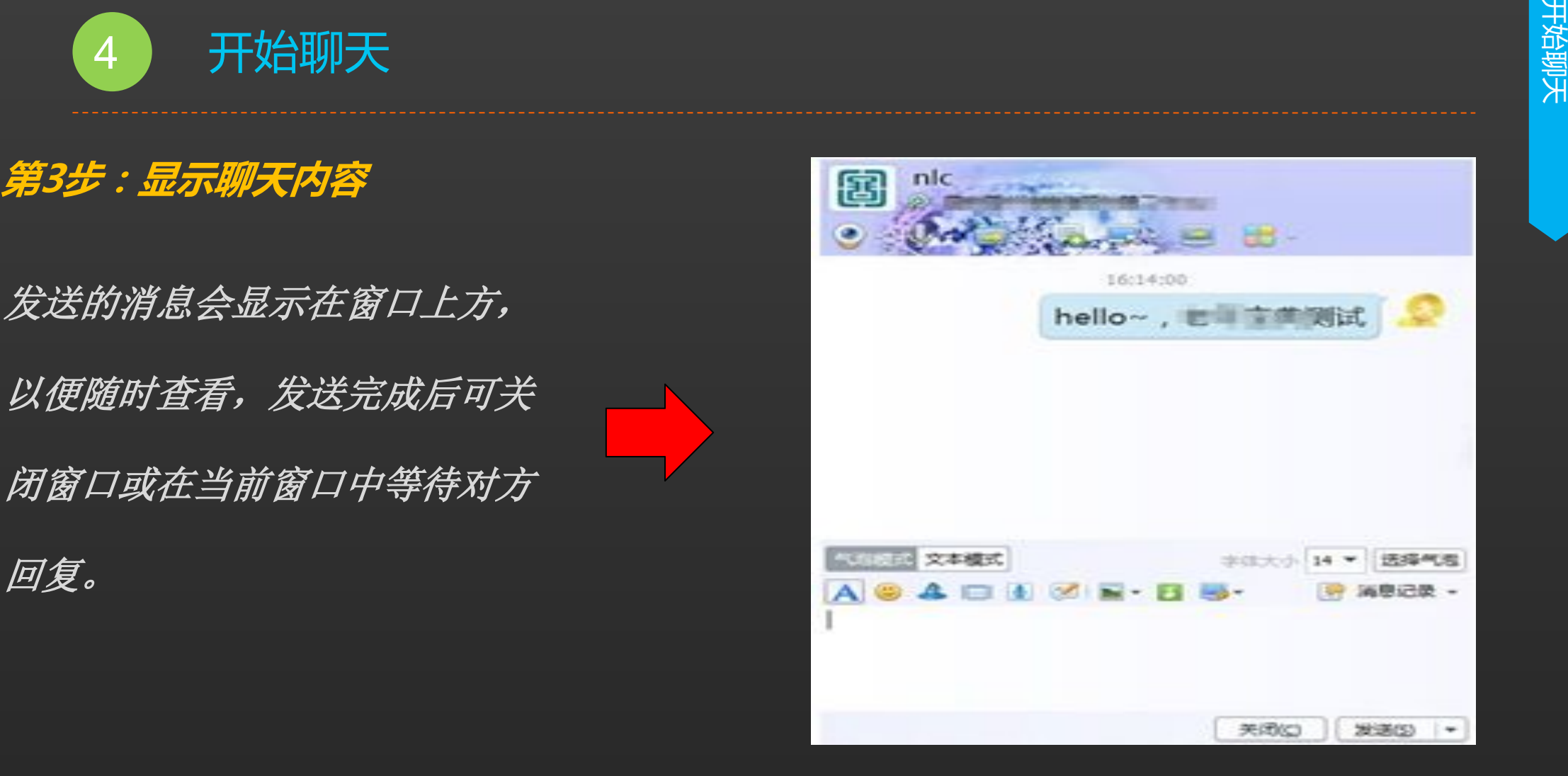

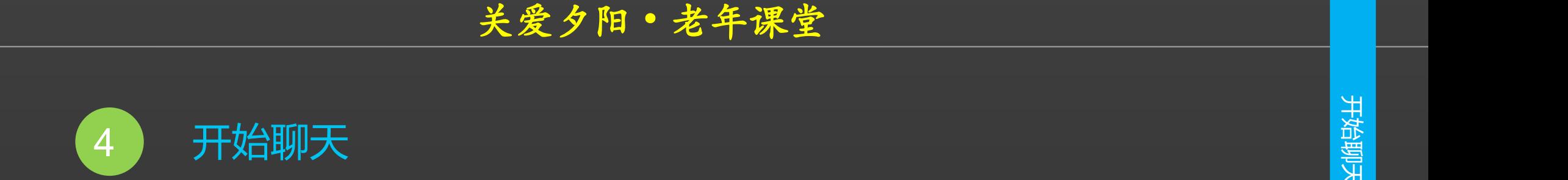

## **第4步:好友回复信息**

# **当对方回复聊天信息后,其聊天**

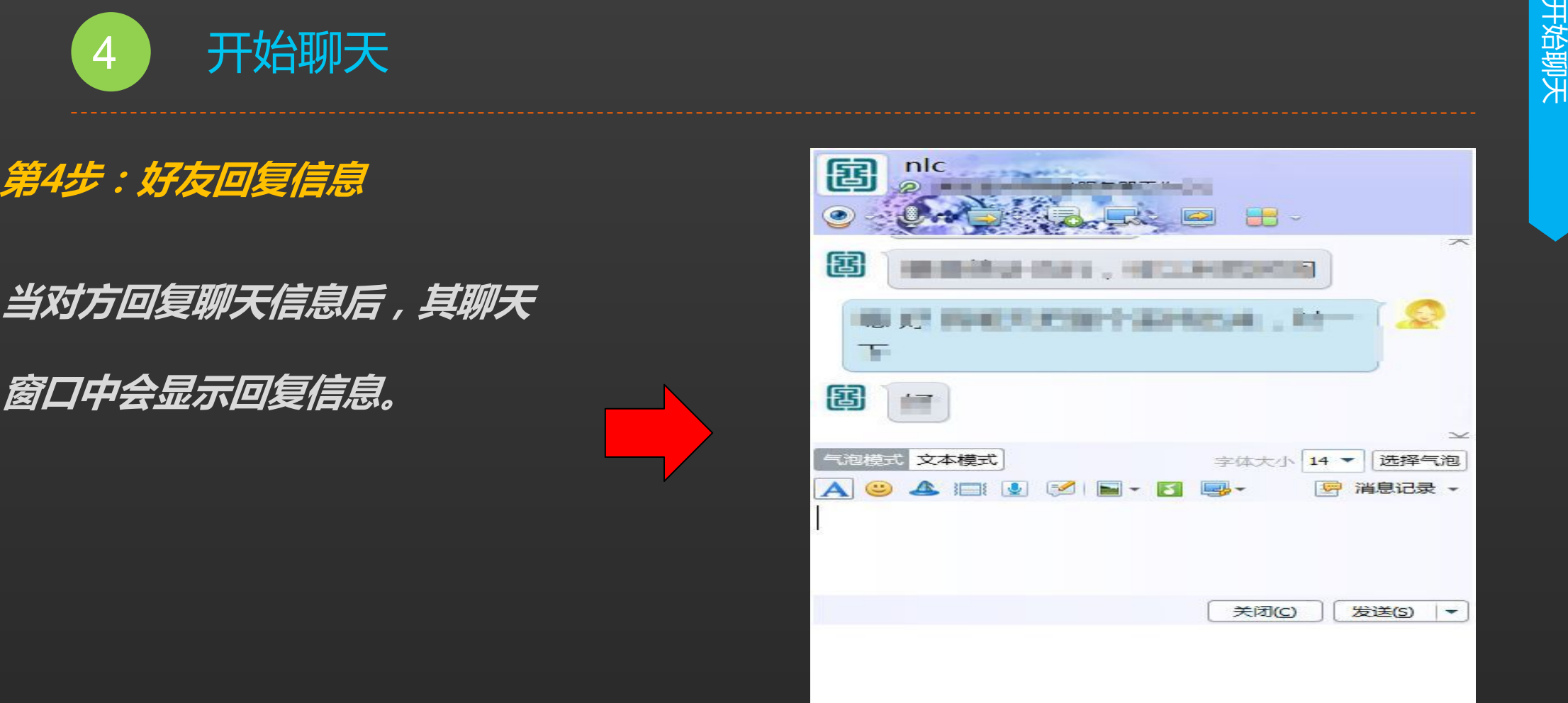

ーーのサンプローのデジャンプのデジャンプのデジャンプのデジャンプのデジャンプのデジャンプのデジャンプのデジャンプのデジャンプのデジャンプのデジャンプのデジャンプ<br>- インストの<br>- インストの<br>- インストの部分のデジャンプのデジャンプのデジャンプのデジャンプのデジャンプのデジャンプのデジャンプのデジャンプのデジャンプのデジャンプのデジャンプのデジャンプのデジャンプのデジャンプのデジャンプのデジャンプのデジャン

4 开始聊天

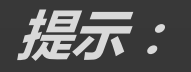

**1、在聊天窗口中,单击消息文本框上方的 按钮,可以为聊天信息设置字体、 字号等格式。此外,完成聊天信息的输入后,按下"Ctrl+Enter"组合键也可 发送信息。** 开始聊天<br>*提示:<br>提示:<br>李号等格式。此外,完成聊天信息的输入后,按下"Ctrl+Enter"组合键也可<br>发送信息。<br>2、在没有打开聊天窗口的情况下,当好友向自己发送信息时,通知区域的QQ<br>图标会变成该好友的头像并不停闪烁,此时单击该图标,可在弹出的聊天窗口<br>图标会变成该好友的头像并不停闪烁,此时单击该图标,可在弹出的聊天窗口* 

**2、在没有打开聊天窗口的情况下,当好友向自己发送信息时,通知区域的QQ 图标会变成该好友的头像并不停闪烁,此时单击该图标,可在弹出的聊天窗口**

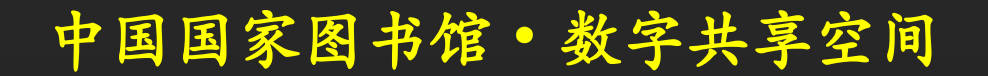

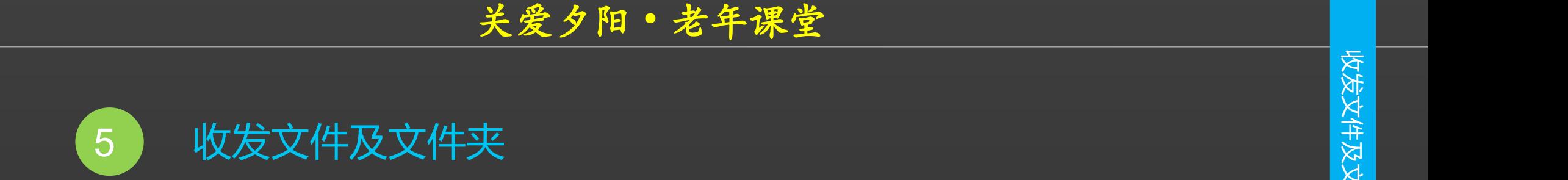

**第1步:选择文件传送方式** QQ不但是聊天工具,还可作为文件传输工作的工作。 **具。使用QQ向好友传送文件的步骤如下。 打开与好友的聊天窗口,在窗口上方单击 "传送文件"按钮右侧的下拉按钮。 在弹出的下拉菜单中选择发送方式,如要 发送文件夹,则单击"发送文件/文件夹" 选项。** 收发文件及文件夹

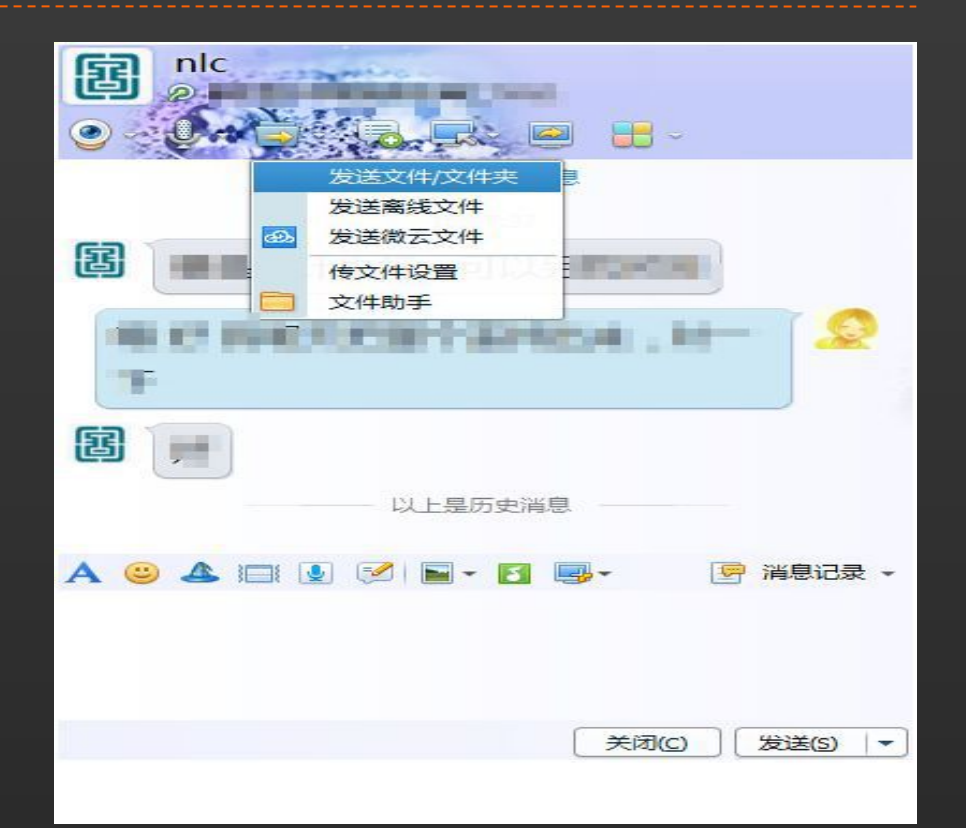

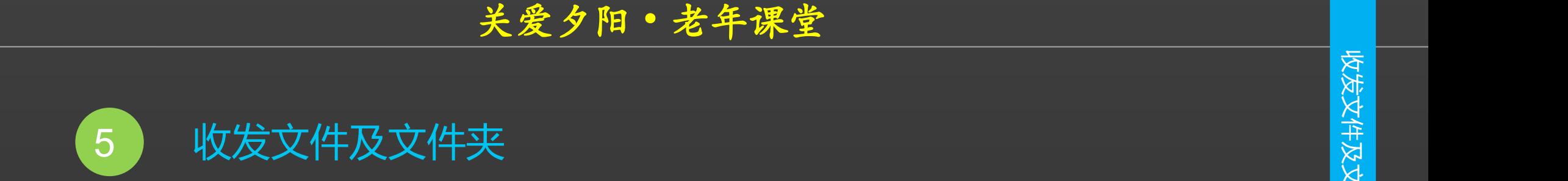

# **第2步:选择要发送的文件夹**

# **在弹出的"选择文件/文件夹"对话框**

**中选择要传送的文件夹。**

**单击"发送"按钮。**

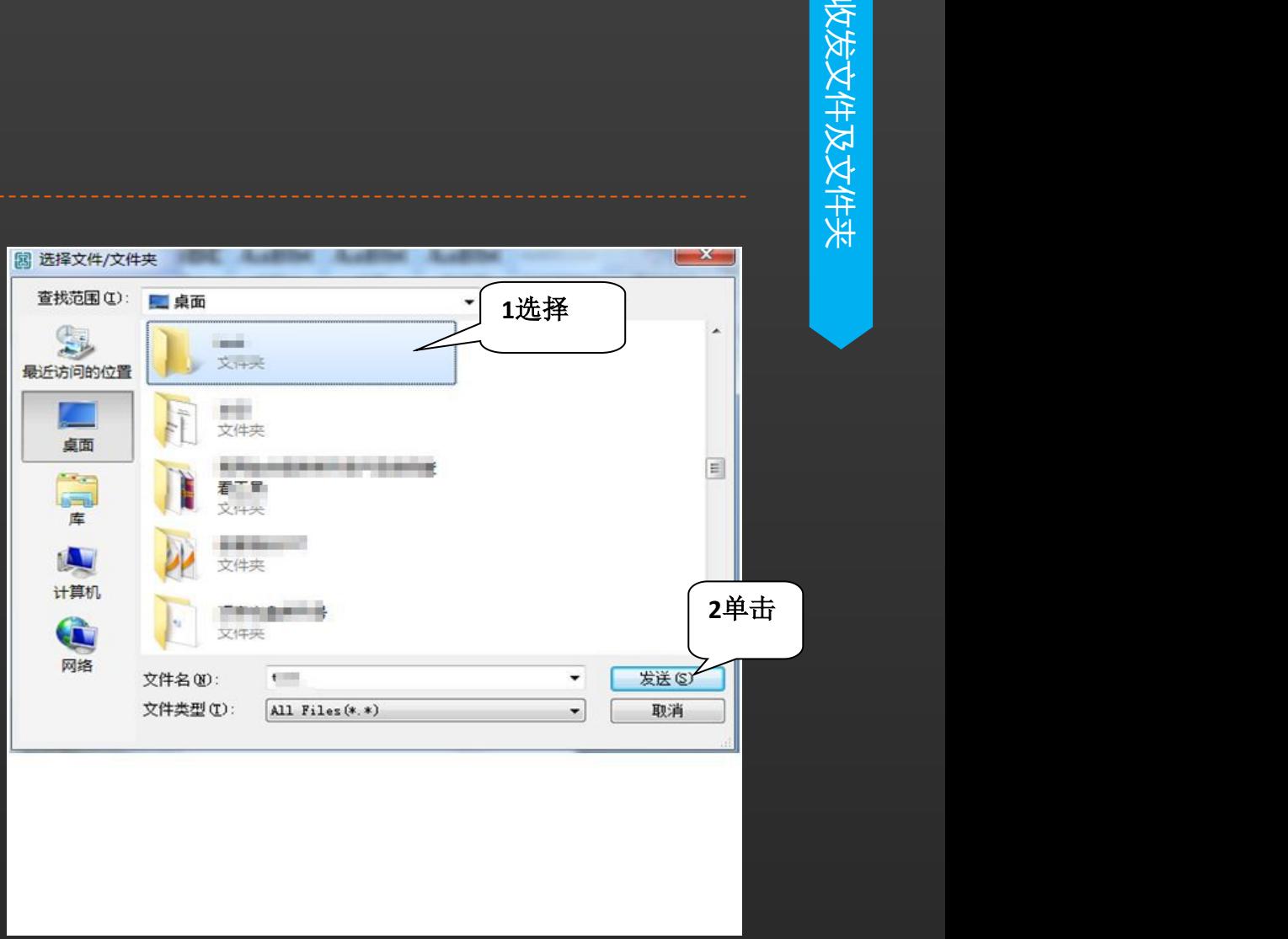

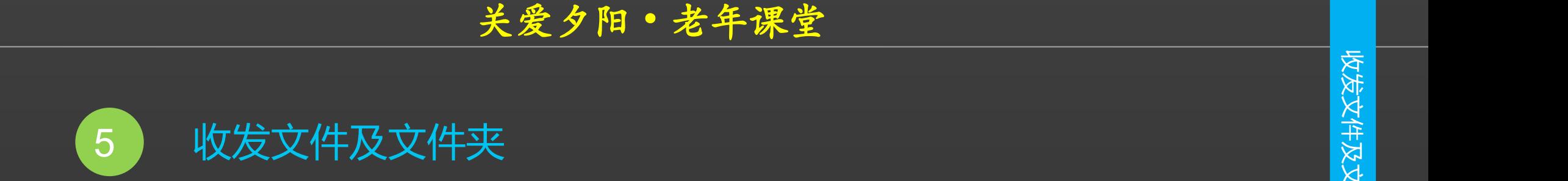

# **第2步:选择要发送的文件夹**

1、在弹出的"选择文件/文件夹"对话<sub>的</sub> **框中选择要传送的文件夹。 2、单击"发送"按钮。**

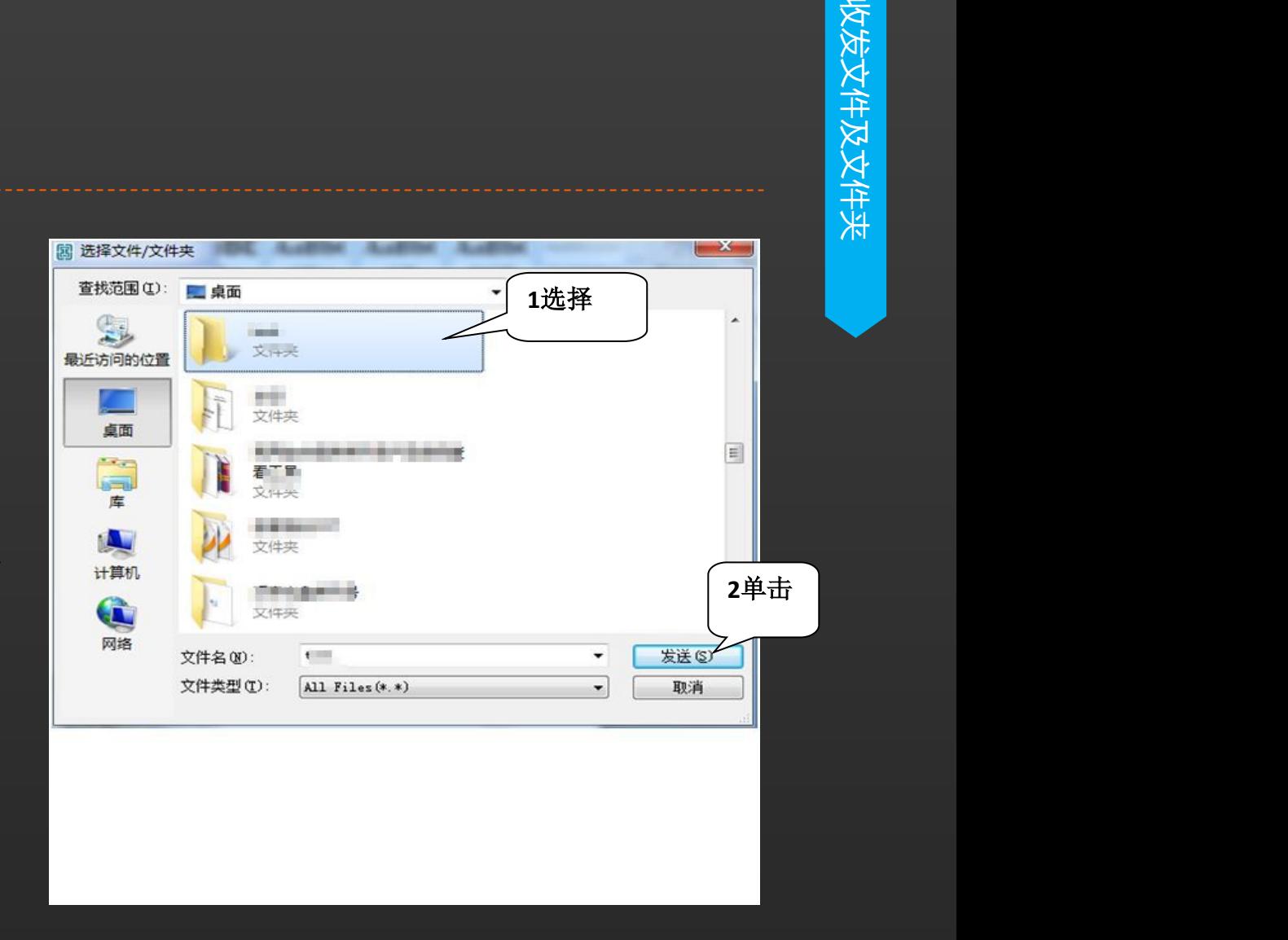

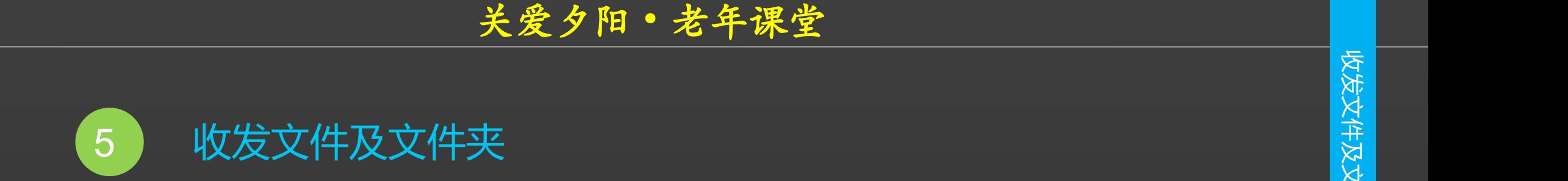

# **第2步:选择要发送的文件夹**

1、在弹出的"选择文件/文件夹"对话<sub>的</sub> **框中选择要传送的文件夹。 2、单击"发送"按钮。**

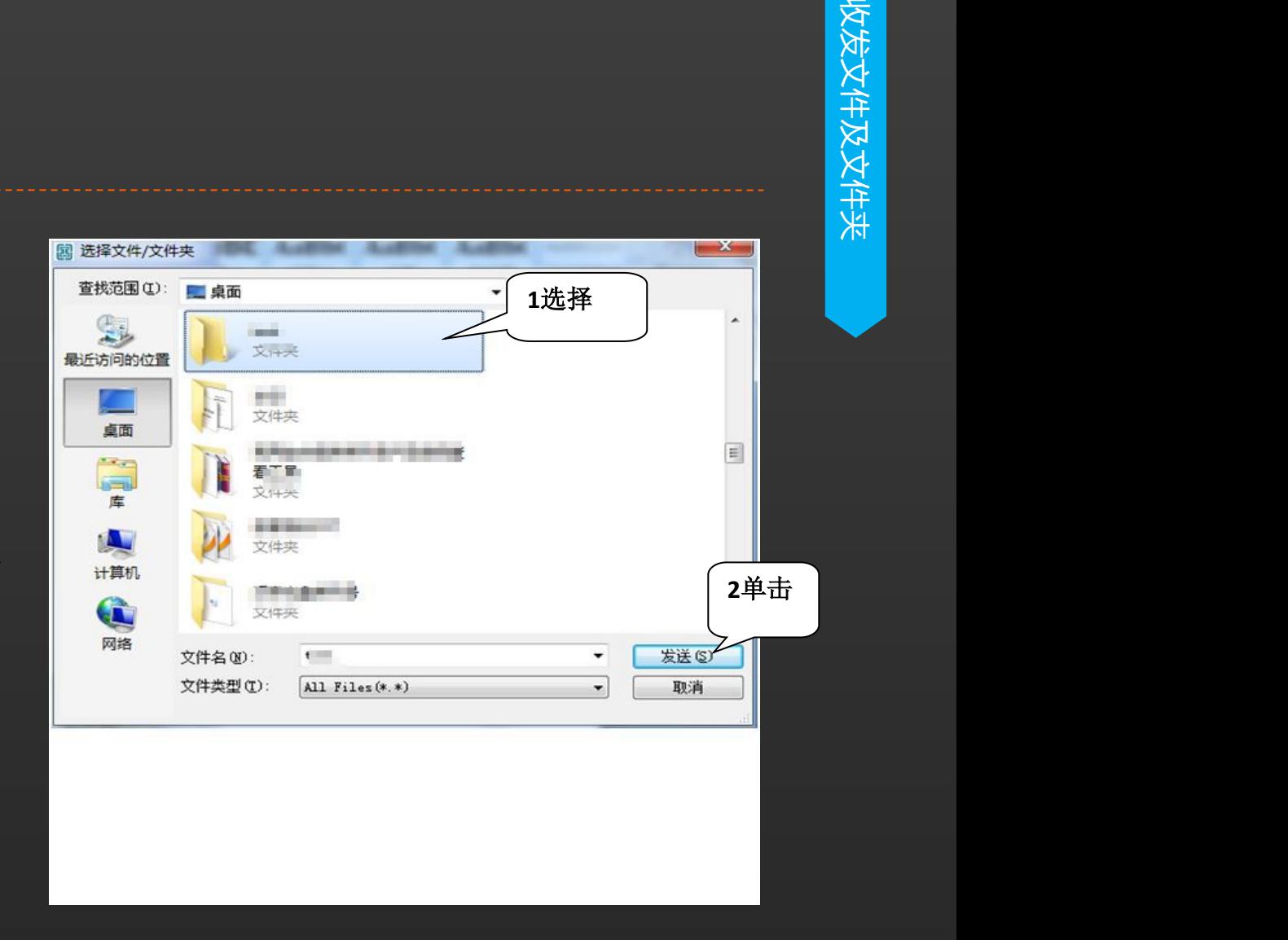

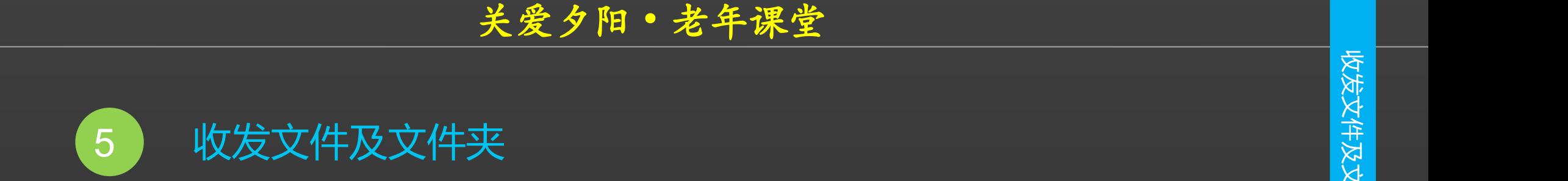

**第3步: 等待对方接收** ( ) [ ) [ ) [ ) [ ) [ ] ] [ ]

**聊天窗口中将显示"传送文件"之类的**

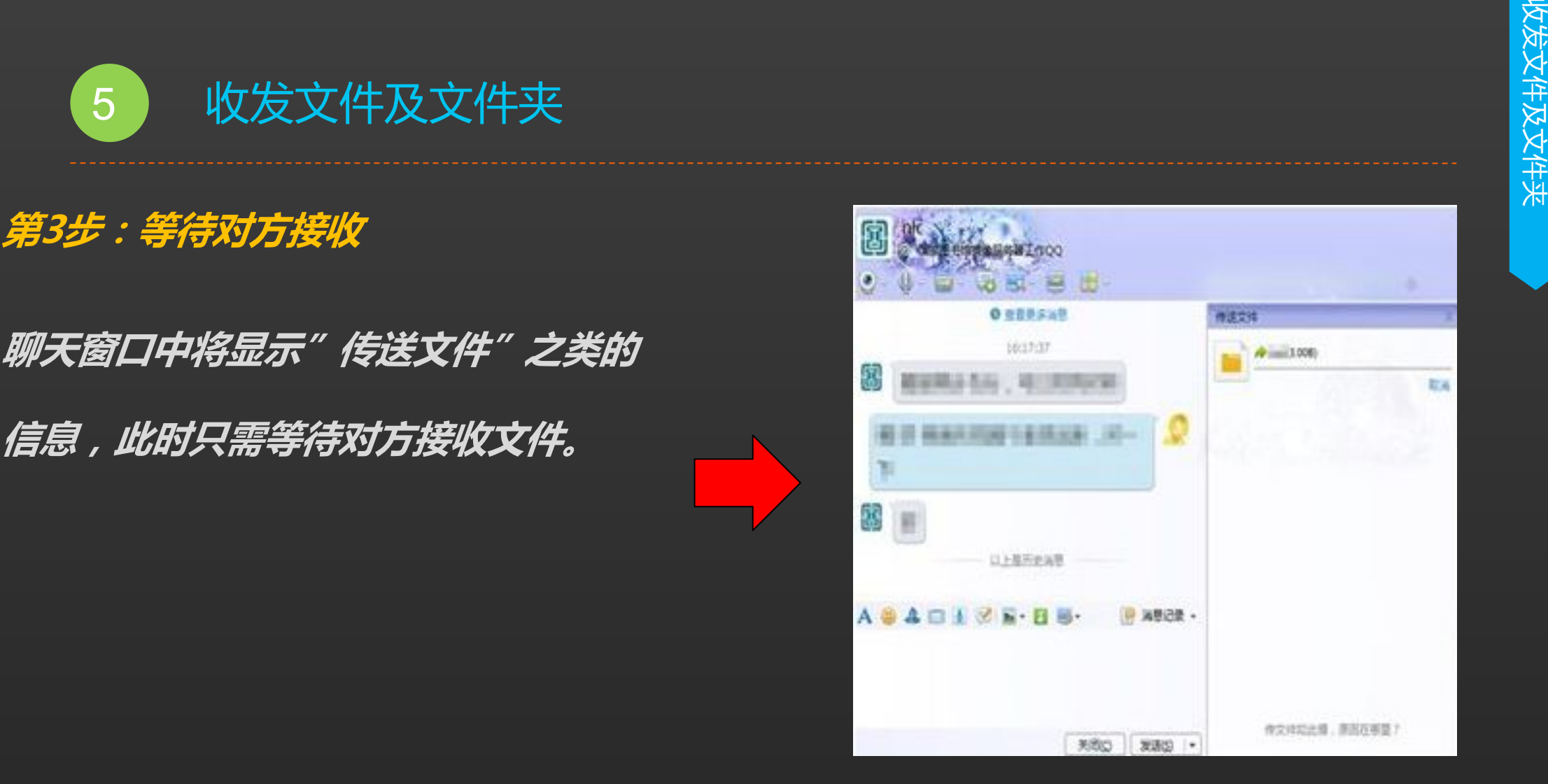

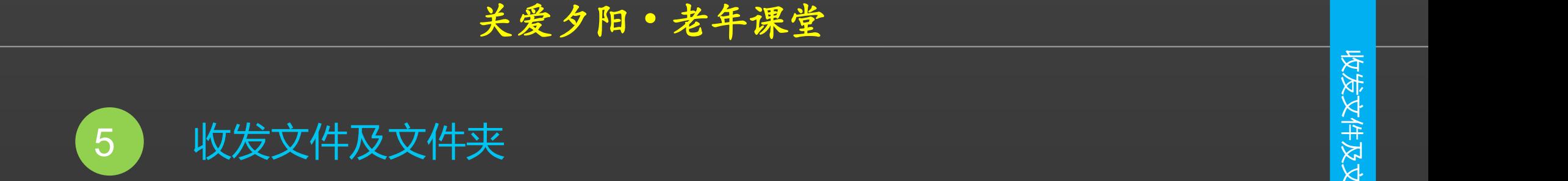

**第4步:成功传送**

**当对方接受文件夹后,文件开始传送, 传送完毕后,会在聊天窗口口中显示 "成功发送和文件夹"之类的信息。**

**提示:当好友向自己传送文件时,聊天 窗口中会显示"收到文件请求"之类的 消息,单击"接收"或"另存为"链接**

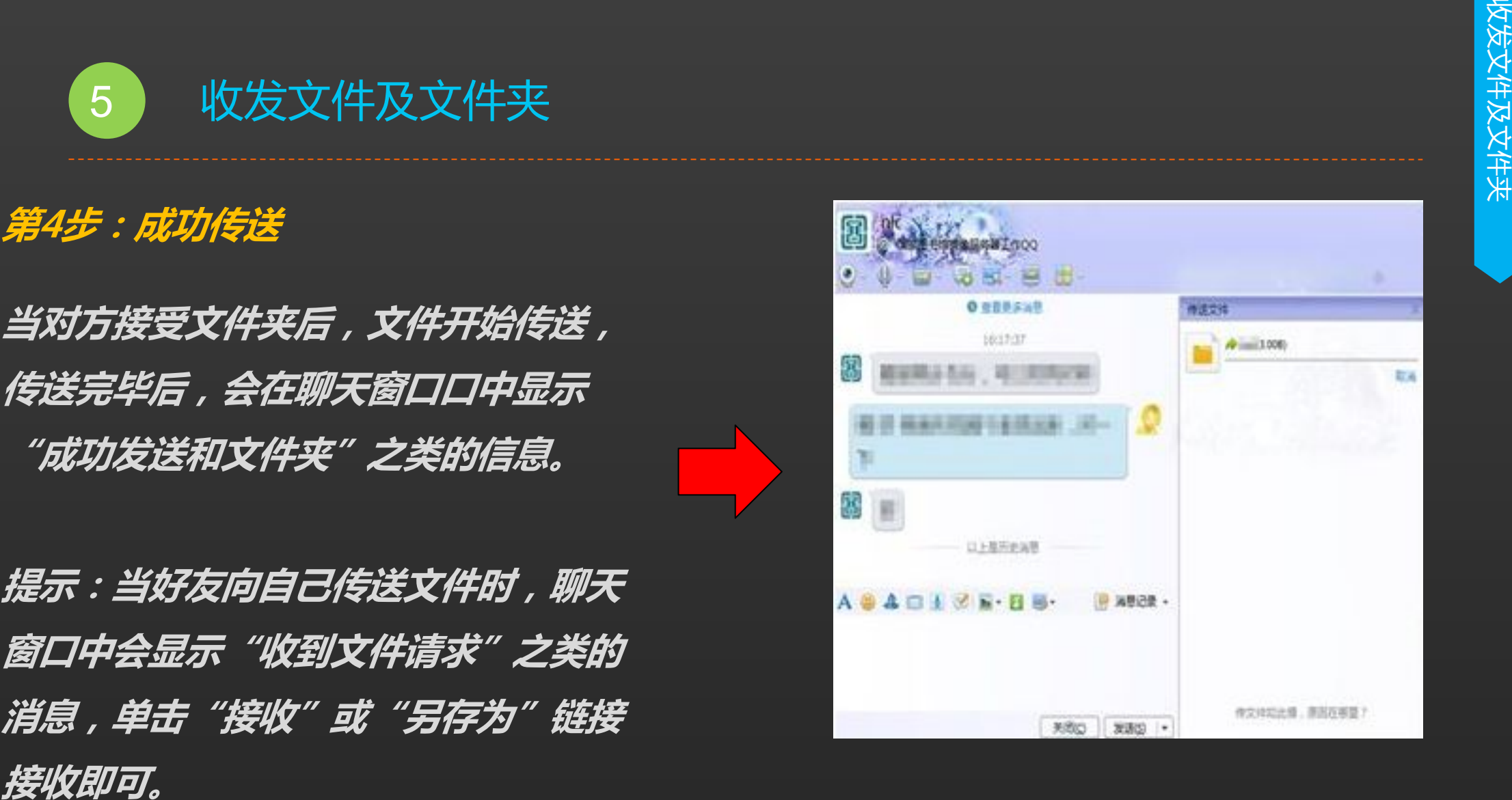

关爱夕阳·老年课堂

中国国家图书馆·数字共享空间 <sup>6</sup> QQ邮箱 **QQ邮箱是腾讯公司2002年推出,向用户 提供安全、稳定、快速、便捷电子邮件服** 务的邮箱产品,目前已为超过1亿的邮箱<br>*用户提供免费和增值邮箱服务。QQ邮件*<br>服务*以高速电信骨干网为强大后盾,独有* **用户提供免费和增值邮箱服务。QQ邮件 服务以高速电信骨干网为强大后盾,独有 独立的境外邮件出口链路,免受境内外网 络瓶颈影响,全球传信。采用高容错性的 内部服务器架构,确保任何故障都不影响 用户的使用,随时随地稳定登录邮箱,收 (6)** QQ邮箱<br>*QQ邮箱是腾讯公司2002年推出,向用户<br>提供安全、稳定、快速、便捷电子邮件服务的邮箱产品,目前已为超过1亿的邮箱<br>用户提供免费和增值邮箱服务。 QQ邮件<br>服务以高速电信骨干网为强大后盾,独有<br>独立的境外邮件出口链路,免受境内外网<br>络瓶颈影响,全球传信。采用高容错性的<br>内部服务器架构,输保任何故障都不影响<br>用户的使用,随时随地稳定登录邮箱,收<br><i>发邮件通畅无阻*。

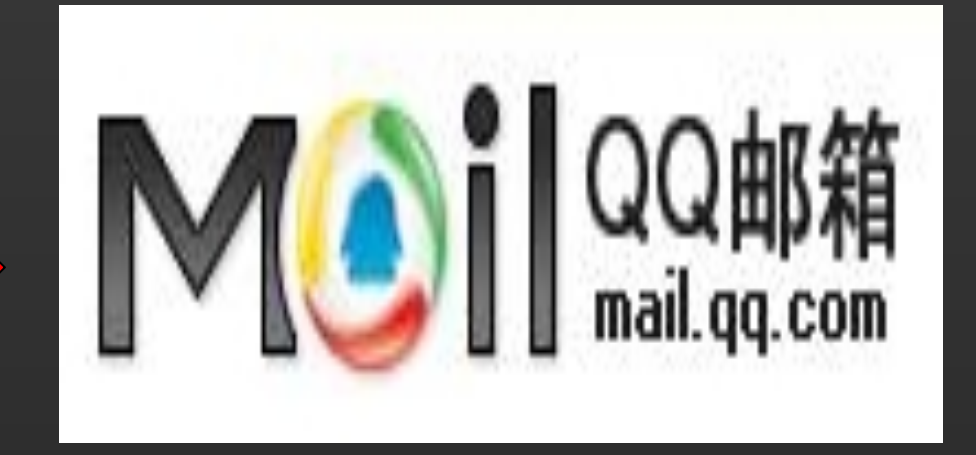

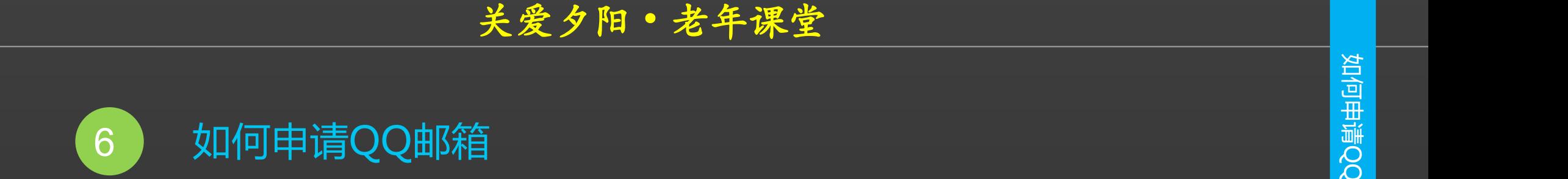

# **第1步:申请QQ电子邮箱**

**如果您已经有QQ号码,可以直接登录 QQ邮箱(无需注册) 使用"您的QQ号码@qq.com"作为 邮箱地址; 在登录页中直接输入QQ号码和QQ密**

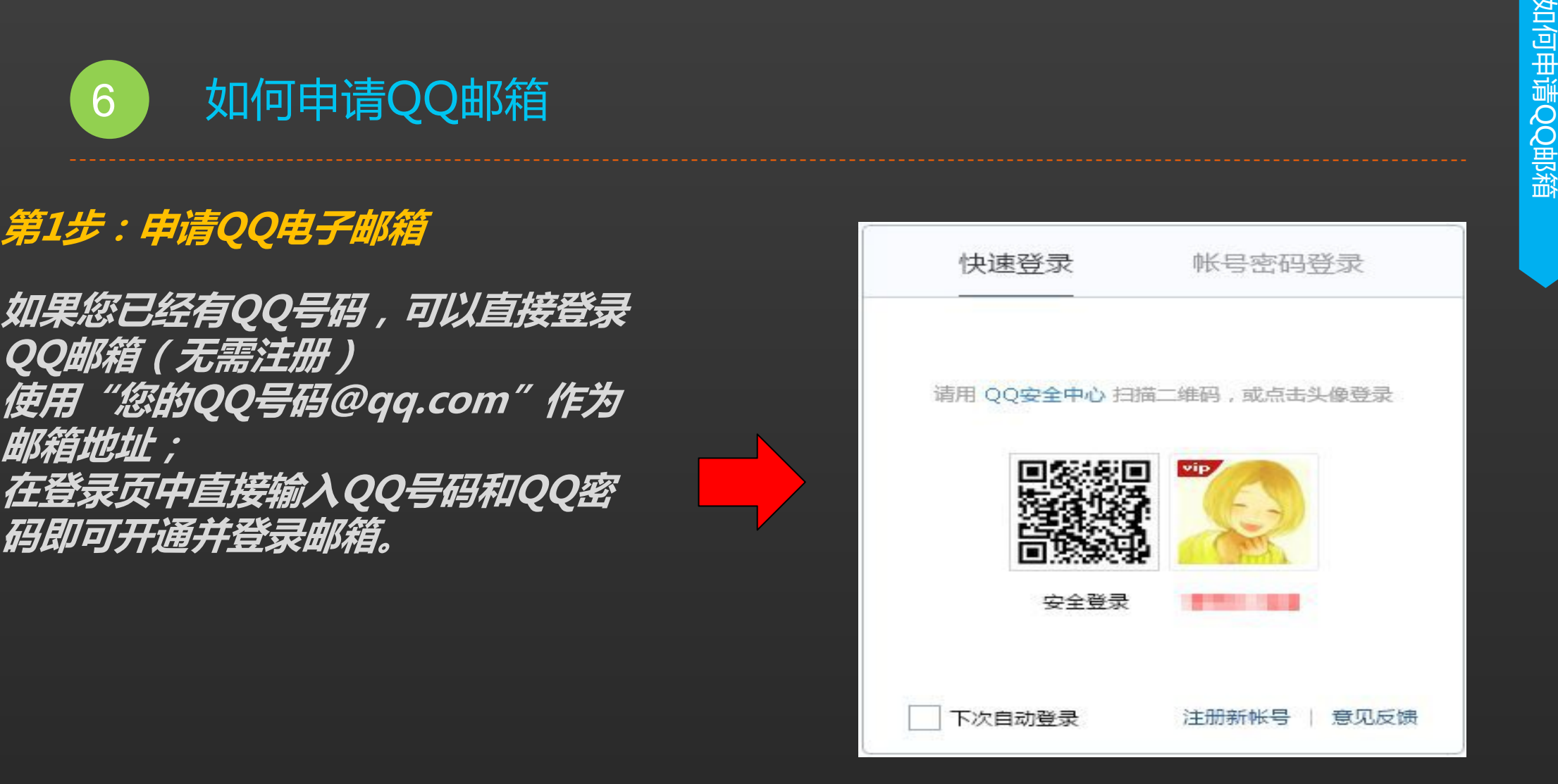

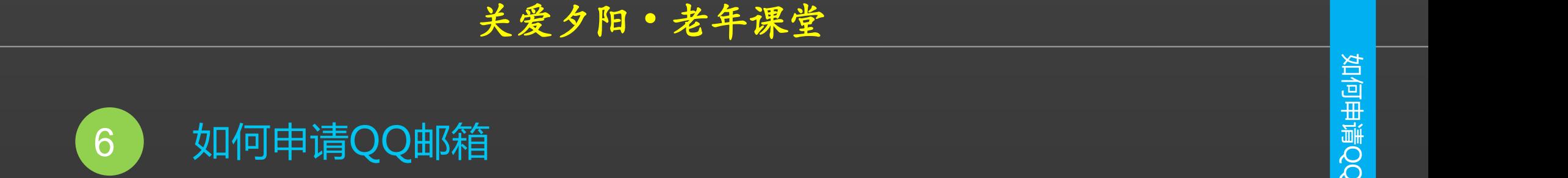

# **第1步:申请QQ电子邮箱**

**如果您未使用QQ,可以直接注册QQ 邮箱帐号(30秒即可), 直接注册获得一个类似 chen@qq.com的邮箱地址。 提示:该邮箱地址自动绑定一个由系统 生成的新QQ号码,并且作为QQ主显**

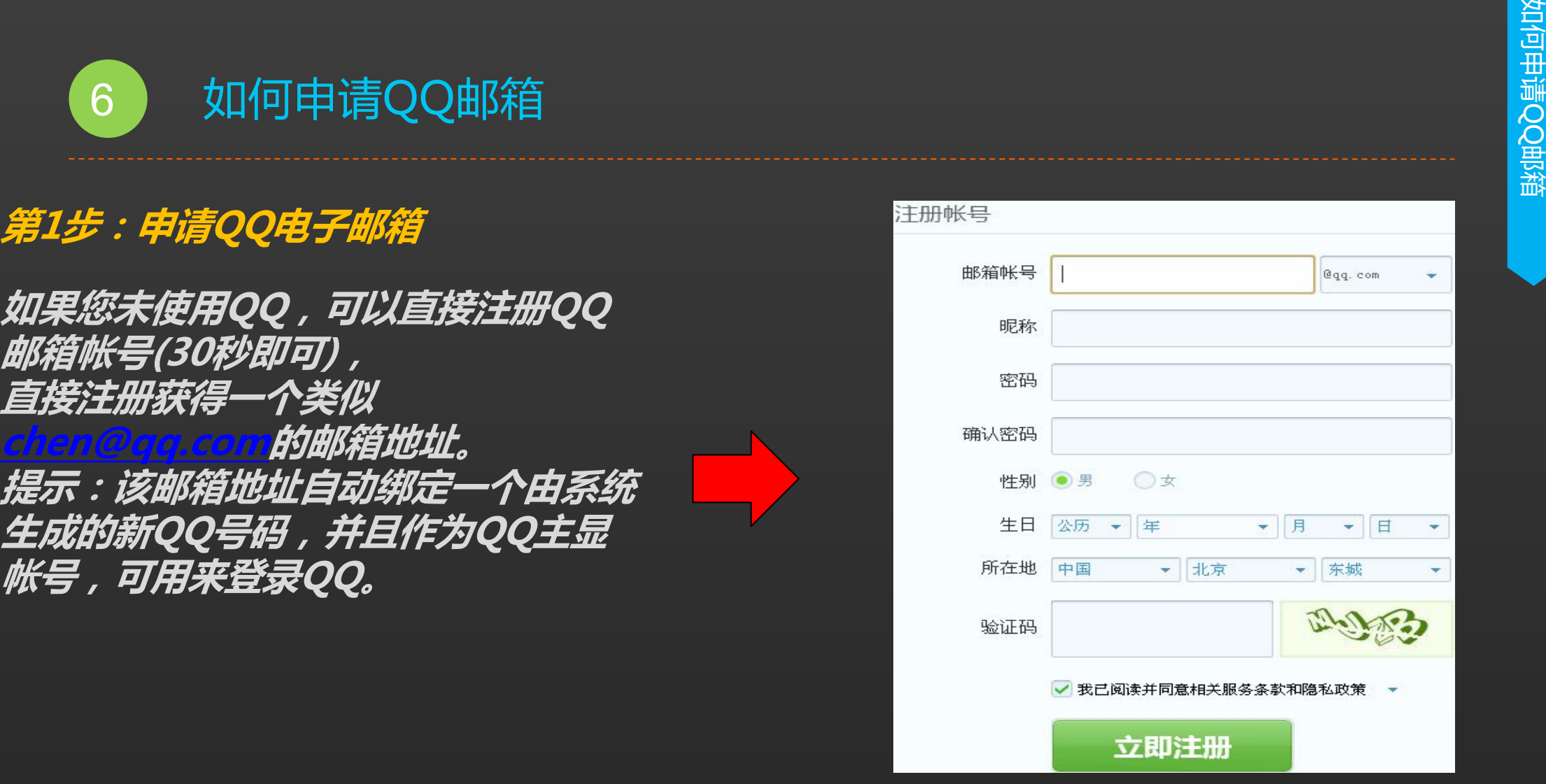

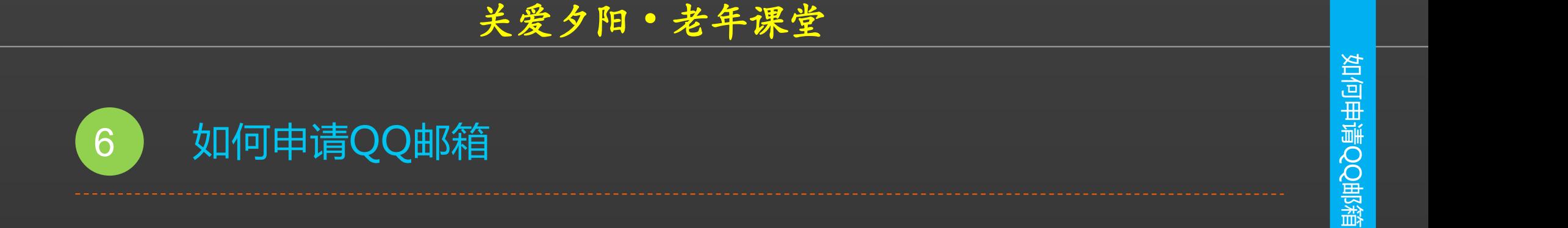

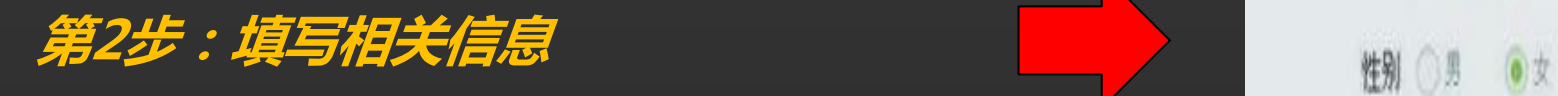

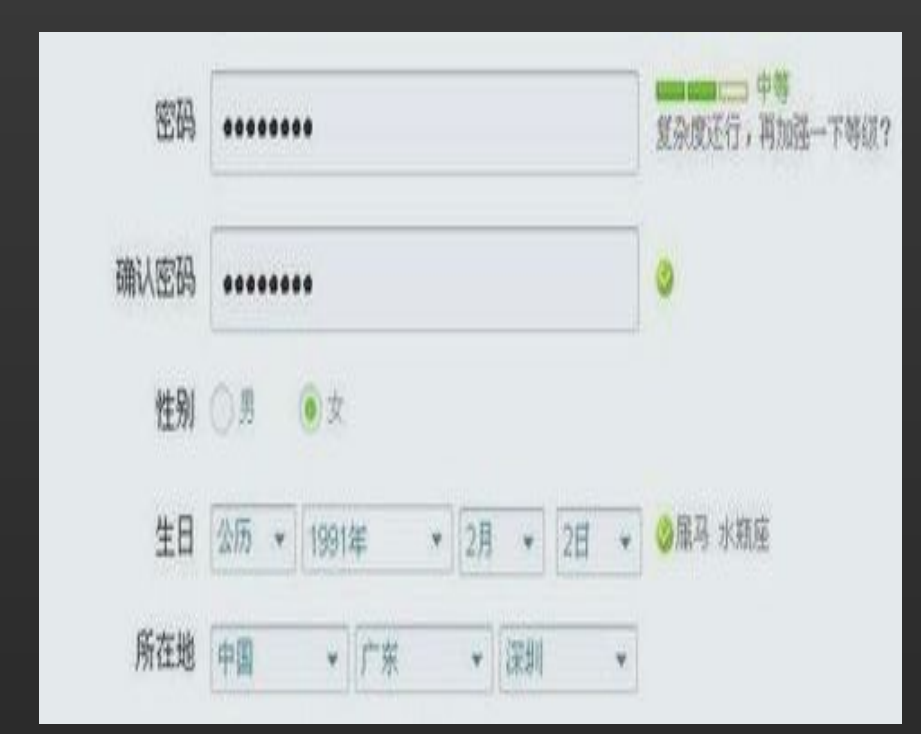

中国国家图书馆·数字共享空间

II

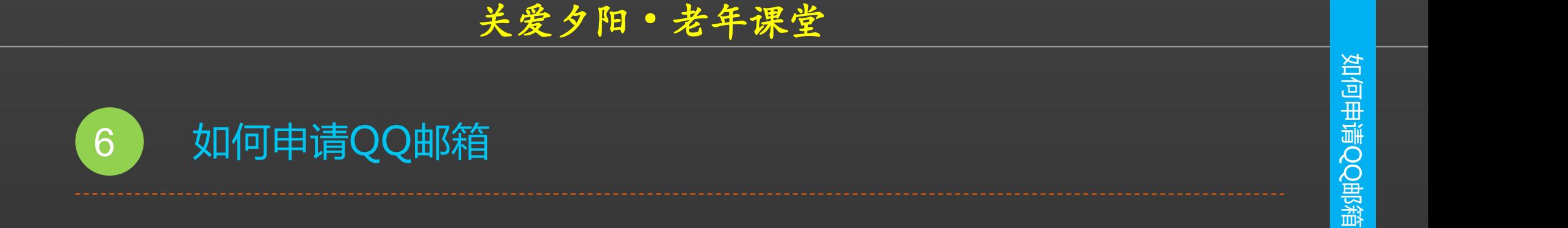

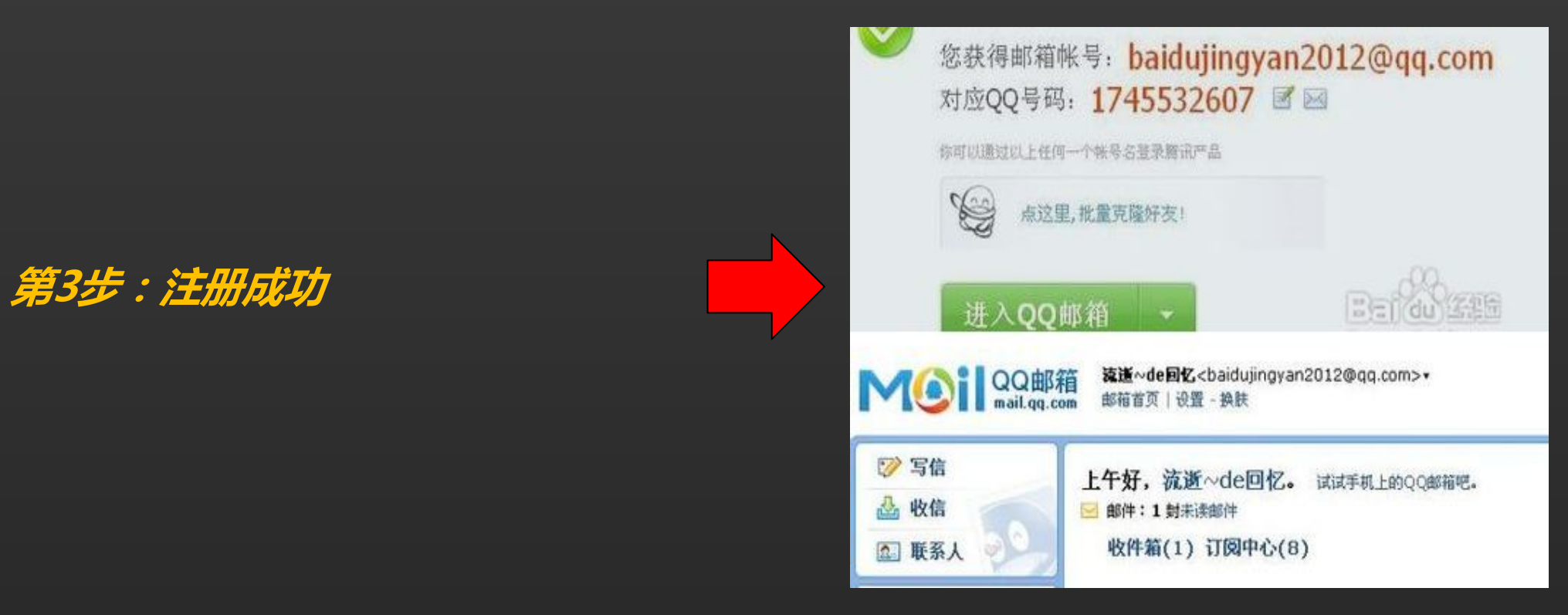

# **第1步:打开QQ邮箱**

**先进入qq邮箱,在邮箱主页上 点击【写信】,然后在【收件人】 上面输入对方接收的邮箱。主题 上上输入发送的标题。然后在正 文上输入发送到内容即可。如图 所示**:

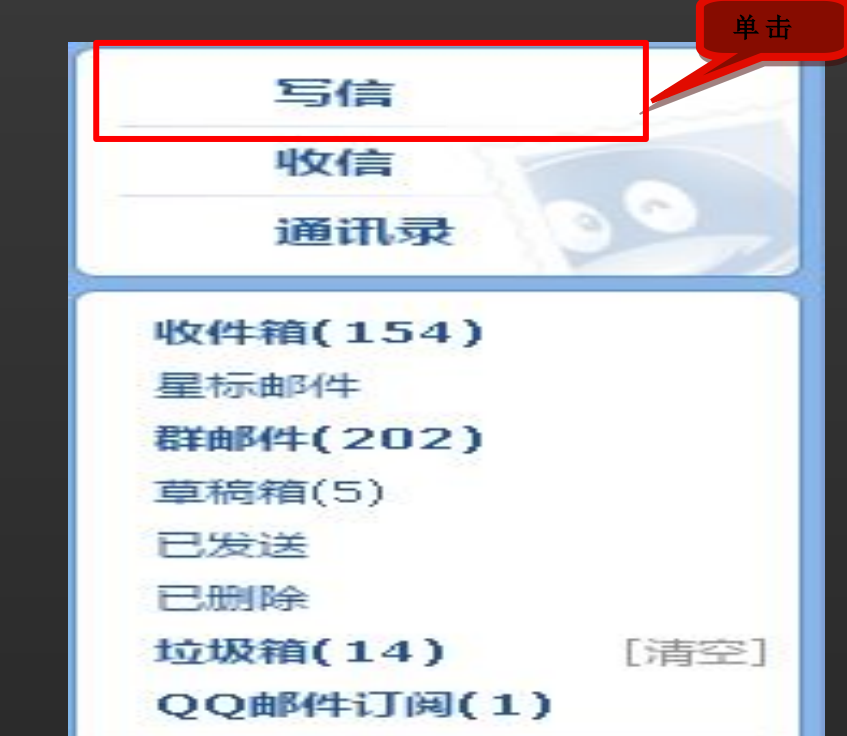

**如果需要发送一些文件的话,当** <mark> <sup>联系人</sup>!"</mark> **或者【超大附件】上添加即可。** 【】】【【<sup>】】【【】</sup>】【【】【】

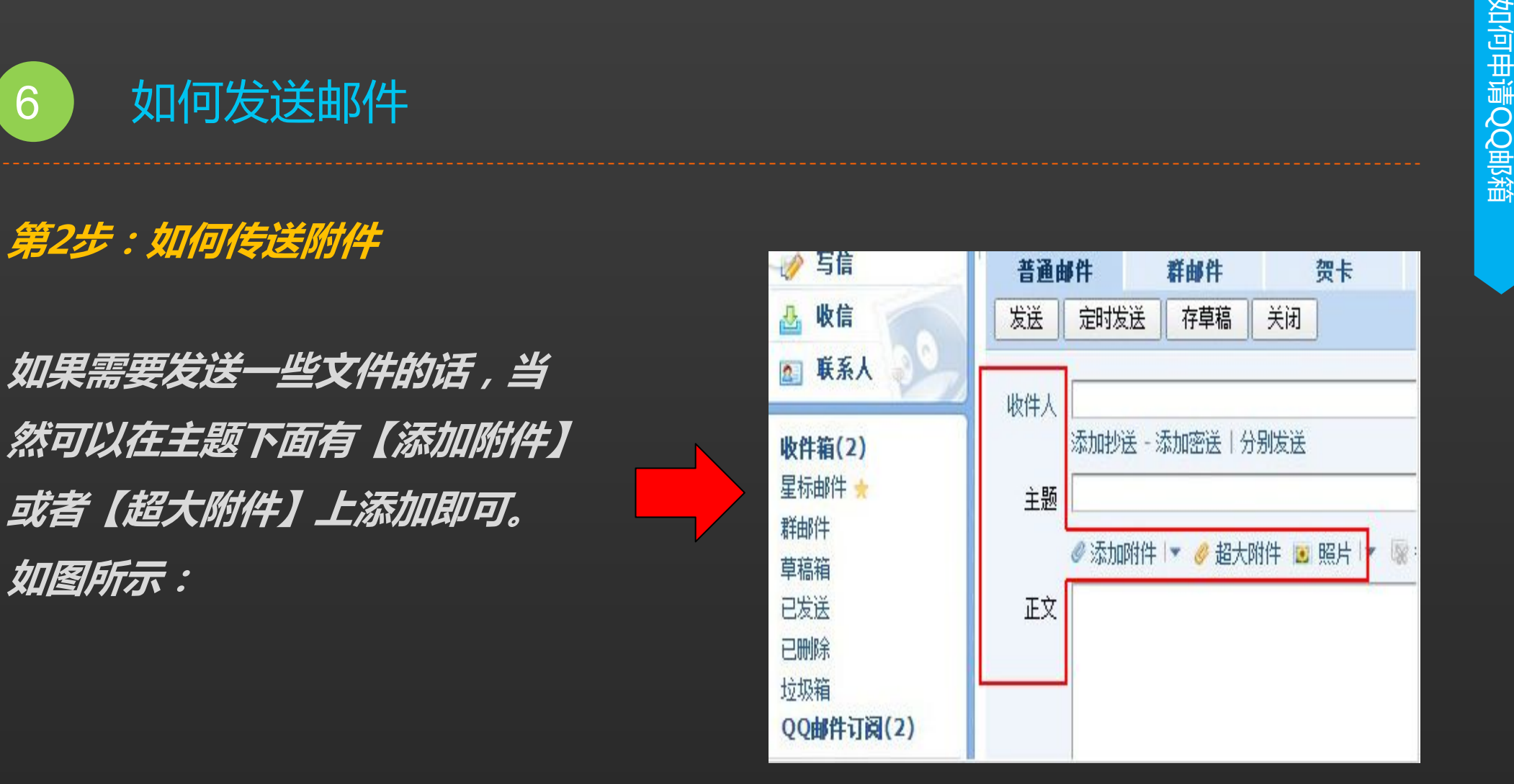

# **第3步:成功发送邮件**

**送】按钮了,如果要过段时间发**

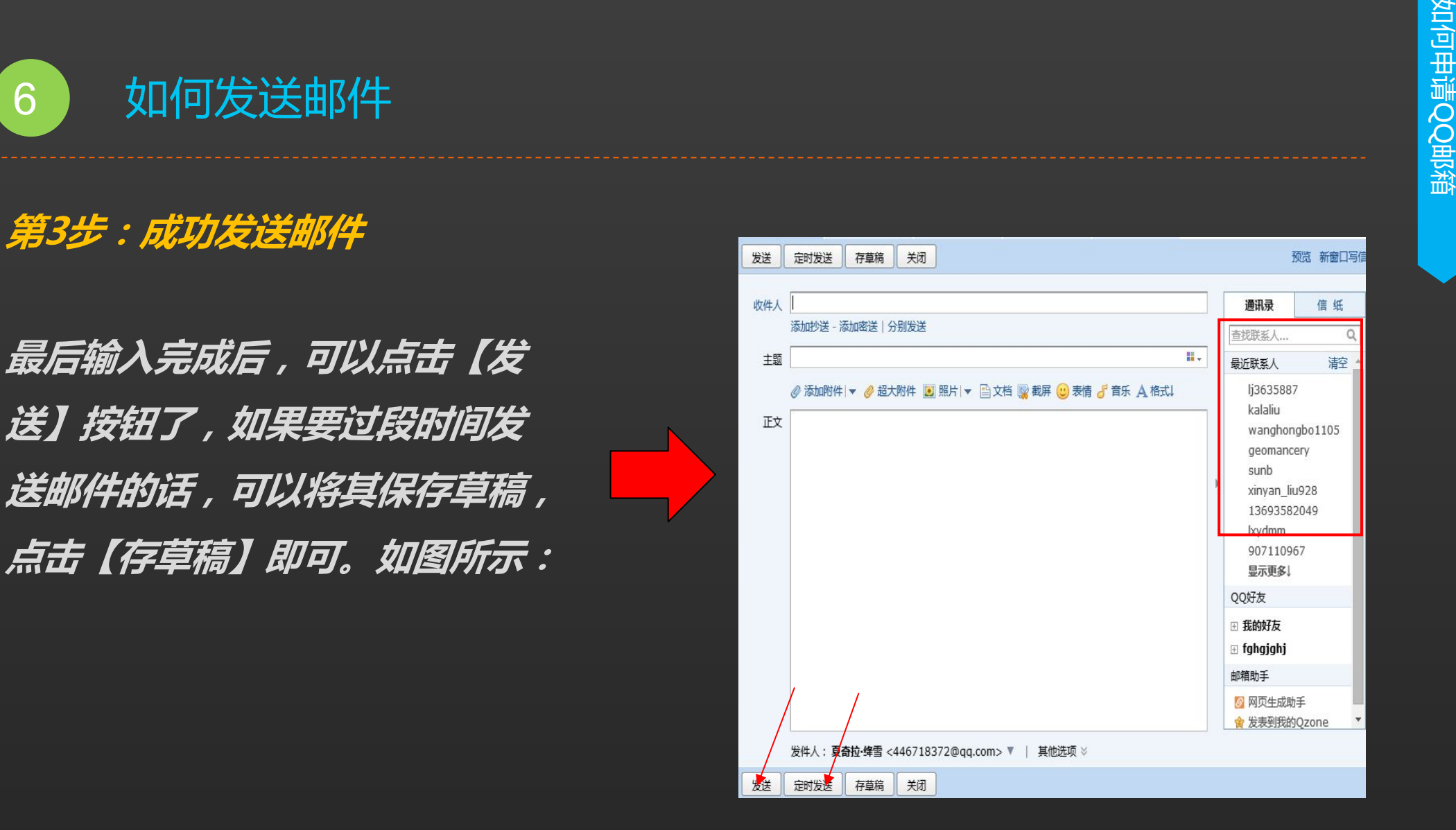

# **第3步:成功发送邮件**

**接选择最近的联系人邮箱或者** 

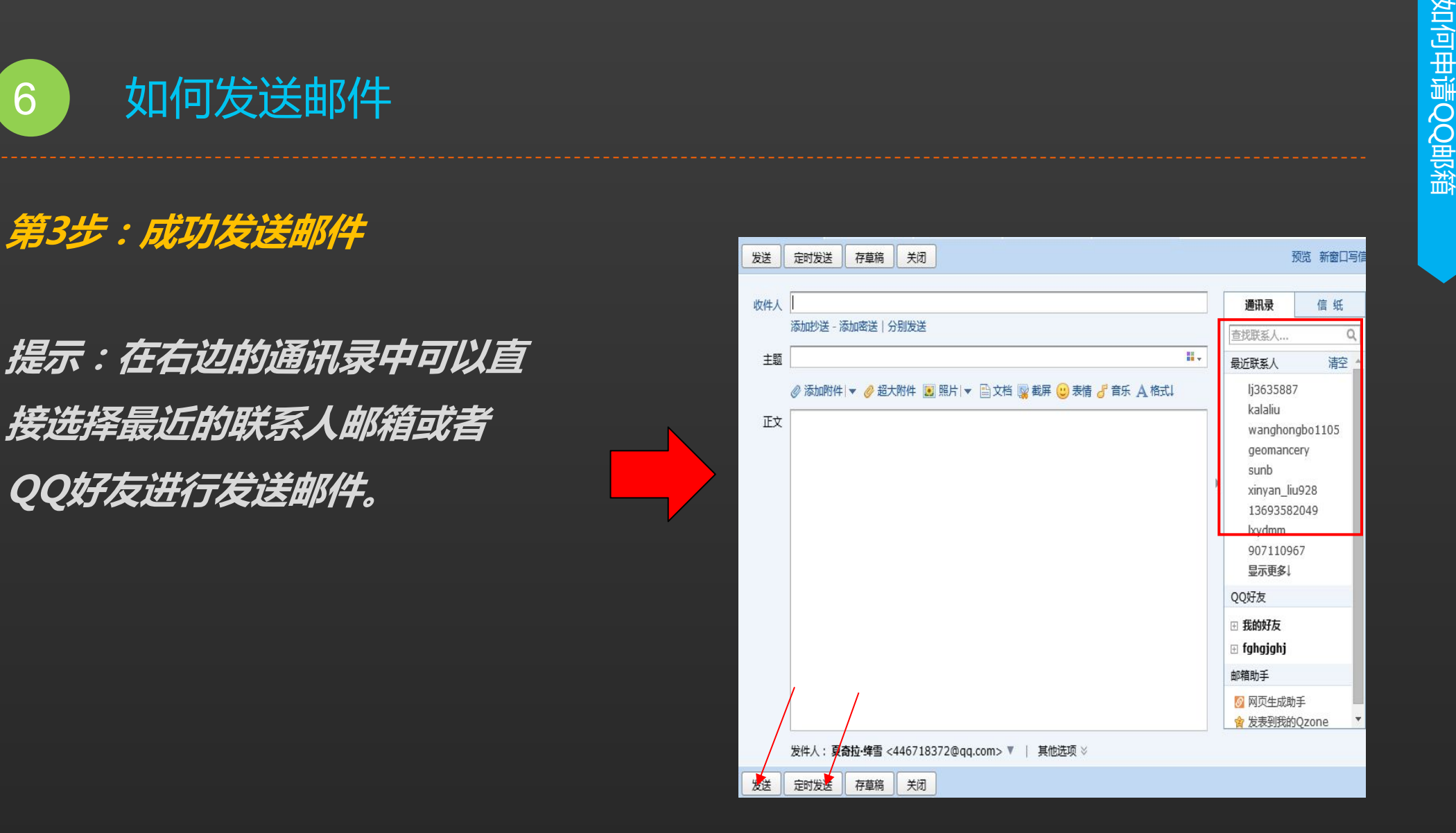

# **谢 谢 大 家 Thank You**

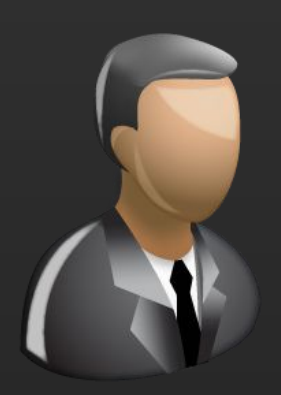

更多咨询,请关注: QQ群号: 427921304 昵称: 国家图书馆老年课堂 新浪微博: http://weibo.com/informationcommons 昵称:国家图书馆数字共享空间

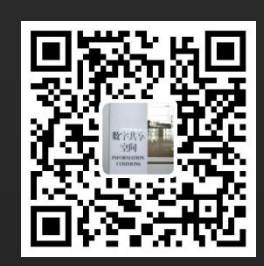